## JUNK MAIL FILTER

Login (https://spamfilter.gondtc.com/console/) Sign Up

## EdgeWave

NDTC utilizes the EdgeWave virus and junk email service to help you manage your email. There are two different filters that come with EdgeWave. One is a VIRUS filter that ALL NDTC customers get at no charge. The other is a Junk Email (spam) Filter. This service can be added to your NDTC account for only \$1 per month.

EdgeWave is installed directly on the NDTC servers so there is nothing to put on your computer. The filters run BEFORE the mail is delivered to your inbox. When you subscribe to the **Junk Email Filter**, you may receive an email from the EdgeWave Service that informs you that an email has been quarantined and is available to view in your Personal Dashboard. You can either ignore this message, and in 35 days the email will be automatically deleted, or you can follow the links to the Personal Dashboard. The Personal Dashboard allows you to read the message without infecting your computer, release the message to your inbox, download the message to your PC, or delete the message.

We recommend that you have a good quality anti-virus protection software program installed on your computer and update it regularly to protect your computer from other viruses.

When you subscribe to the **Junk Email Filter**, log in to your Personal Dashboard and adjust your settings. Under the policies tab you are able to filter by sender or by message type.

You **MUST** use your @gondtc.com email address to log in to your Personal Dashboard, even if you use @stellarnet.com as your primary email address, or you will get an error. You will be able to view the spam that was sent to both addresses when you log in with your @gondtc.com email address.

FAQ: http://resources.edgewave.com/docs/guide/eprism/dashboard-faq/Index.htm Demo: http://redcondor.com/dox/sims/personal-dashboard/

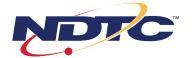

## Messages Tab

The Messages tab allows you to review, release, delete or download messages that were caught and put in your quarantine.

| То                                      | You                                                                                                    |          |
|-----------------------------------------|----------------------------------------------------------------------------------------------------|----------|
| view inbound<br>messages                | select the inbound icon.                                                                                                    |          |
| release a<br>message                    | select one or more messages from the message list and click the envelope<br>release icon. Use Shift+Click to select adjacent messages. Use Ctrl+Shift<br>to select non-adjacent messages.   | >        |
| delete a message                        | select one or more messages from the message list and click on the<br>envelope delete icon. Use Shift+Click to select adjacent messages.<br>Use Ctrl+Shift to select non-adjacent messages. |          |
| download a<br>message                   | select a message from the message list and click the icon to download the message to your computer.                                                                                         | <b>*</b> |
| view a message                          | select a message from the message list.                                                                                                    |          |
| search messages                         | enter text in the search box next to the magnifier icon. The search includes all message fields displayed on the screen.                                                                    | Q        |
| change the column<br>sort order         | select the column title to toggle the sort order between ascending and descending.                                                                                                    |          |
| display different<br>message attributes | select the column title, then click the downward triangle on its right.<br>Click Columns, then select or clear the check box of the attributes to display.                                  | Date 🗸   |
| update the<br>message list              | click on the refresh icon.                                                                                                    | æ        |

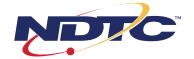